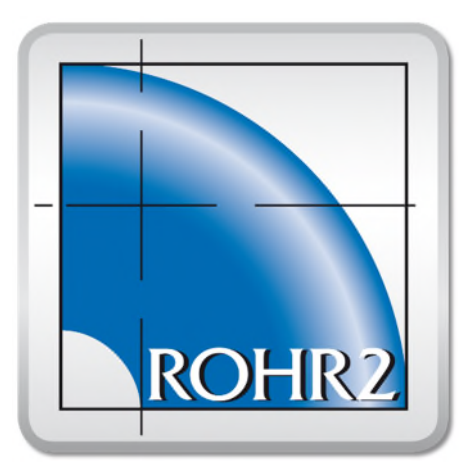

# ROHR2

Program System for Static and Dynamic Analysis of Complex Piping and Skeletal Structures

# ROHR2install

Installation, System Requirements

# Release April 2021

SIGMA Ingenieurgesellschaft mbH

Contents of this document are subject to change without notice. The manual is protected by copyright. No part of this document may be reproduced or transmitted in any form or by any means, electronic or mechanical, for any purpose, without permission.

[Specifications](http://www.dict.cc/englisch-deutsch/Specifications.html) [subject](http://www.dict.cc/englisch-deutsch/subject.html) to [change](http://www.dict.cc/englisch-deutsch/change.html) [without](http://www.dict.cc/englisch-deutsch/without.html) [notice.](http://www.dict.cc/englisch-deutsch/notice..html) All of the mentioned products and brand names are trademarks or indexed trademarks of the respective manufacturers.

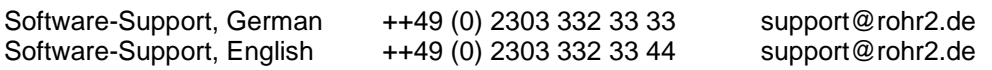

Published by

SIGMA Ingenieurgesellschaft mbH Bertha-von-Suttner-Allee 19 D-59423 Unna Germany Telephone +49 (0)2303 332 33-0 Telefax +49 (0)2303 332 33-50 E-mail: info@rohr2.de Internet: www.rohr2.de www.rohr2.com

# **Contents**

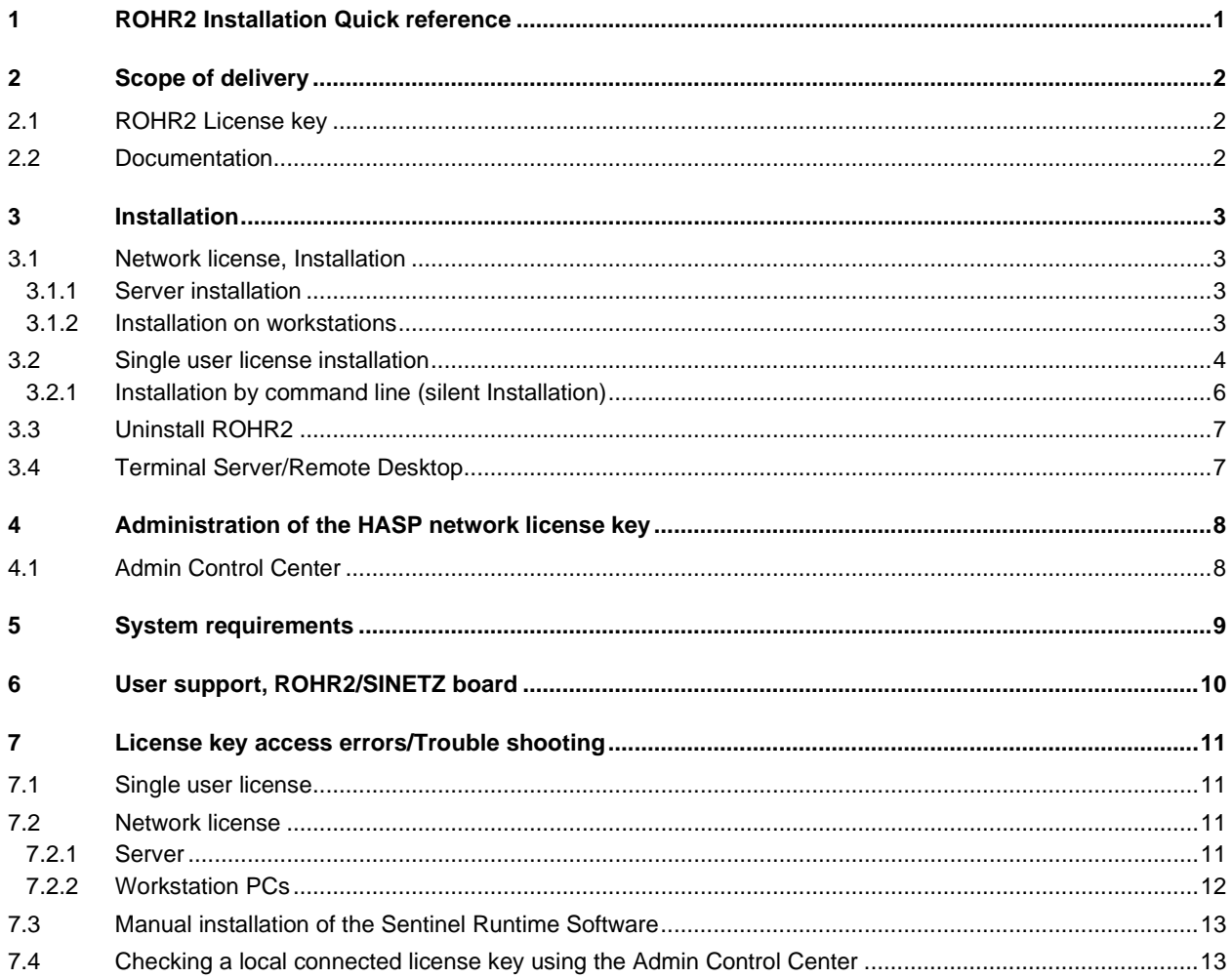

# <span id="page-4-0"></span>**1 ROHR2 Installation Quick reference**

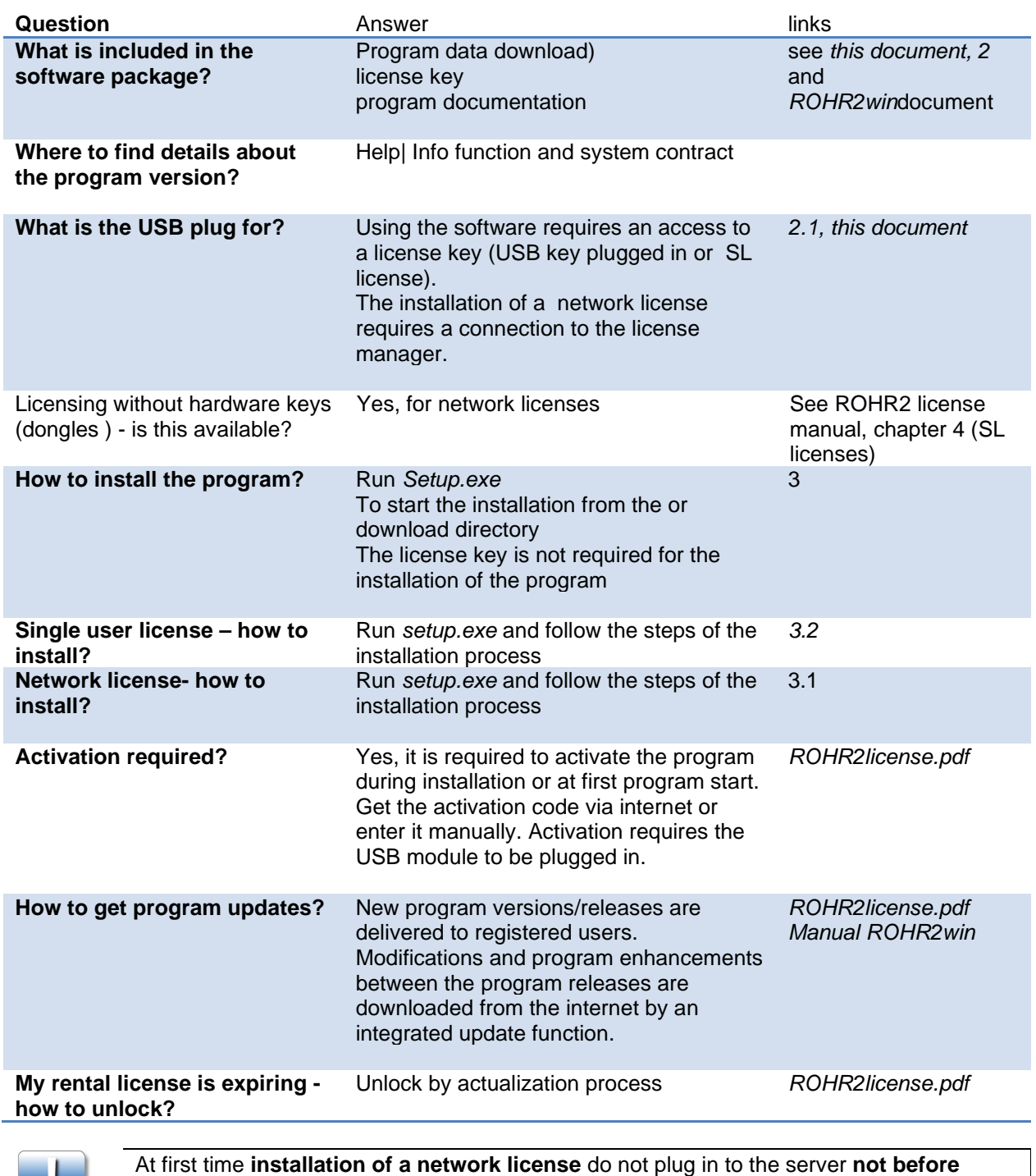

**driver installation has been finished!**

H.

# <span id="page-5-0"></span>**2 Scope of delivery**

The program system ROHR2 includes

- 1. ROHR2 program data by download
- 2. ROHR2 license key (USB dongle or Software license key)

# <span id="page-5-1"></span>**2.1 ROHR2 License key**

ROHR2 and additional programs are protected by a license key available as

- hardware license key (USB copy protection plug, HASP module, dongle).

- software license key

The software does not run without the license key. Installation can be carried out without license key, see *Activating the program license*, ROHR2license document.

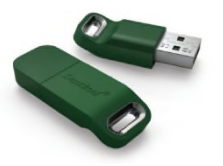

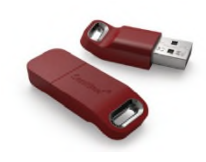

HASP HL or HASP Single user lic. (green)

HASP HL NET or HASP Network license (red)

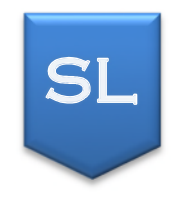

Software license (SL) bound to particular computer hardware Network license only

Installation: see chapter [3.1,](#page-6-1) this manual

Administration, see ROHR2 license manual

#### <span id="page-5-2"></span>**2.2 Documentation**

The delivery includes a program documentation in English and German: The program manuals are available in HTML format. For an over view on the available documentation and details please refer to the ROHR2win manual.

The help documentation additionally can be accessed by a link in the ROHR2 program group.

# <span id="page-6-0"></span>**3 Installation**

If the current program version is to be preserved, the program directory has to be selected during installation. In other case the program data will be overwritten.

User defined supplements of the ROHR2WIN databases can be used in the newly installed program. In this case the data need to be copied manually.

Activation and operation of the program requires plugging the license key (dongle) into the PC or server (see also [2.1](#page-5-1))

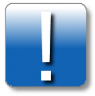

At first time **installation of a network license** do not plug in to the server **not before driver installation has been finished!**

The installation procedure can be carried out without activating the license and without license key. In this case, the license key is used for the first program start.

## <span id="page-6-1"></span>**3.1 Network license, Installation**

## <span id="page-6-2"></span>**3.1.1 Server installation**

#### *SL licenses, new installation only*

Install the SL license as shown in the *ROHR2license* document , chapter 4.2

#### *SL licenses, USB license keys*

Installation of a network license.

- The SENTINEL Runtime package must be installed on the server.
- Administrator rights are required for server access.

#### **Please verify that port 1947 TCP/UDP is not locked.**

- Download http://www.rohr2.de/public/haspusersetup.zip
- Unzip the file
- Install the driver by running HASPUserSetup.exe

<span id="page-6-3"></span>USB license key only: Connect the HASP license key to the computer

#### **3.1.2 Installation on workstations**

The installation procedure on the workstations is similar to the installation of a single user license (see below). Please verify that port 1947 TCP/UDP is not locked.

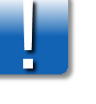

#### <span id="page-7-0"></span>**3.2 Single user license installation**

Start the program installation running the installation file Setup.exe

e.g. r2\_321\_setup.exe, from the installation directory (CD or download)

The setup program installs the program files into the selected ROHR2 main directory. The SENTINEL Runtime package will be installed.

The program icons will be placed in a program group.

The installation of a network license requires a network connection to the license server and the installation of this server program before (see above).

The installation will be carried by the following steps:

#### *Select the language of the installation*

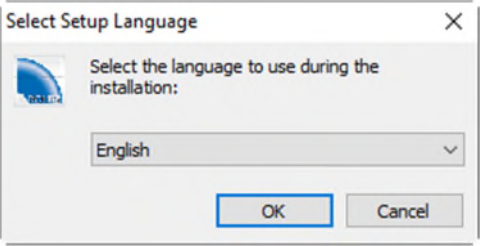

#### *Starting the setup assistant*

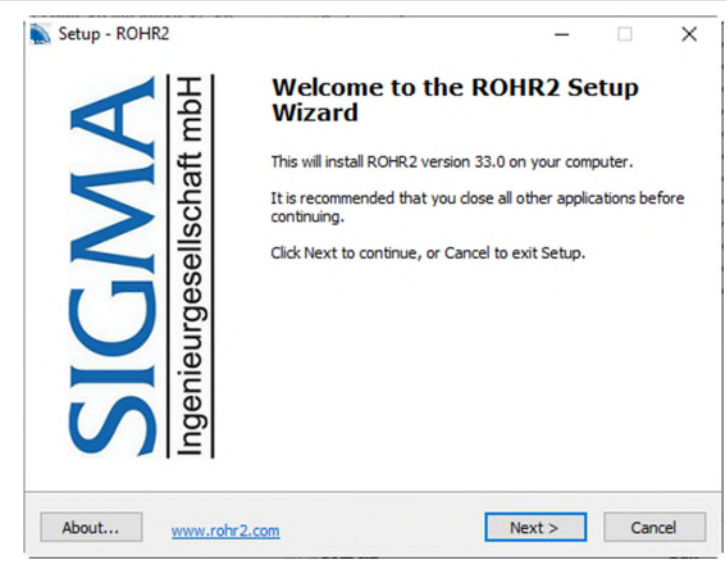

#### *Installation directory*

Select the directory to store the program files and the program group. If ROHR2 is available on the PC it can be upgraded. In this case a warning message occurs.

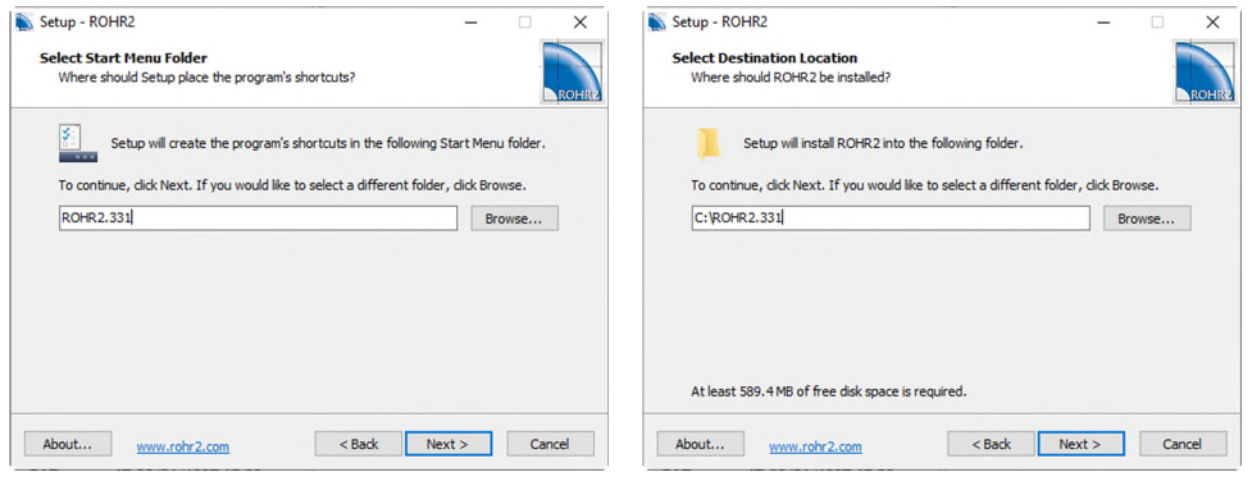

#### *License key*

Select if the license key is plugged-in locally or in the network. For a network license, the IP address/ name of the license server must be entered.

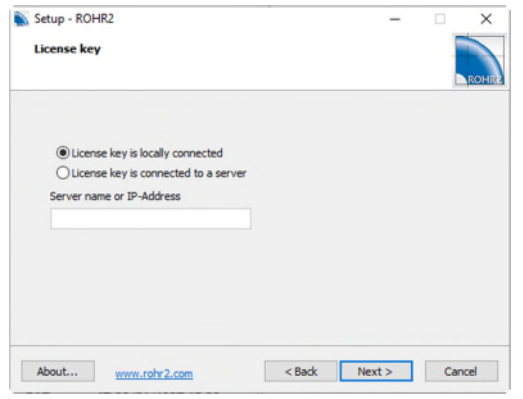

#### *Ready to install*

List the installation parameters which can be modified using the *Back* button.

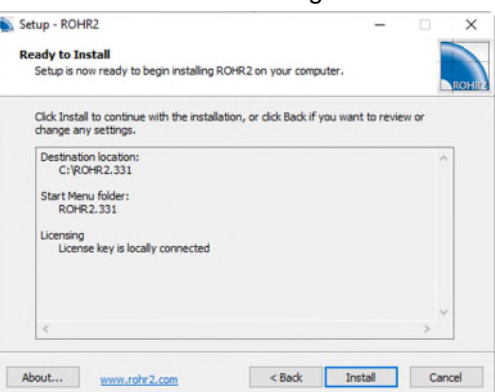

#### *Installation process*

The install command starts the installation.

A warning message occurs if an outdated license key driver software exists and need to be replaced. Renewing the driver is useful to avoid problems running the ROHR2 license key. If there are additional software products using this driver software the replacement may cause conflicts and need to be checked before.

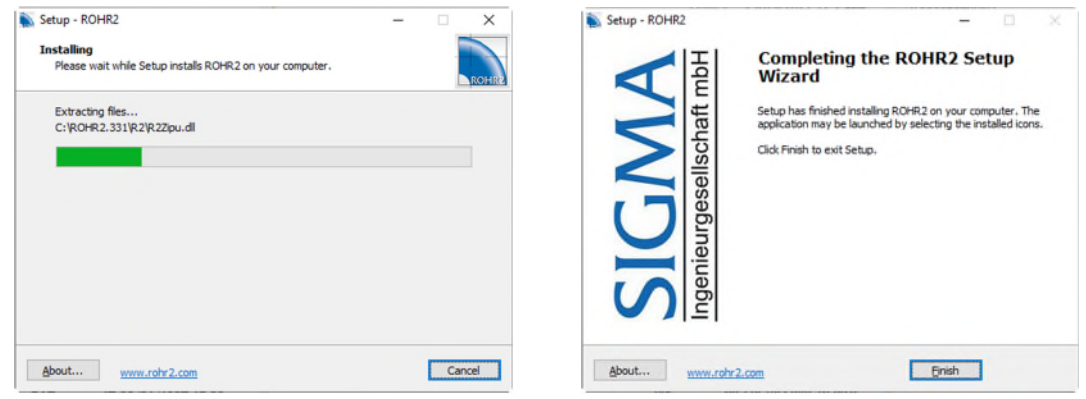

A program group ROHR2 is created in START |PROGRAMS. The programs can be accessed here.

#### *License activation*

The program license is activated at the first program start after installation, see *Activating the program license* , ROHR2license document for details. It is required to plug in the license key.

The program license is activated at the first program start after installation. The activation process checks the right to use the current program release and is carried out via internet connection. For details please refer to the chapter *Activating the program license* in the document *ROHR2license*. It is required to plug in the license key.

## <span id="page-9-0"></span>**3.2.1 Installation by command line (silent Installation)**

The ROHR2 setup program offers various parameters to carry out a program installation by command line without additional user settings:

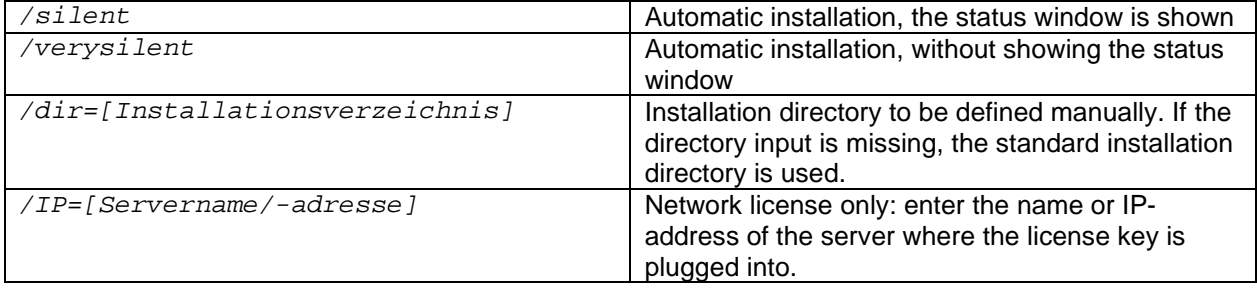

# <span id="page-10-0"></span>**3.3 Uninstall ROHR2**

Uninstall the programs by the Windows Control Panel.

# <span id="page-10-1"></span>**3.4 Terminal Server/Remote Desktop**

The program can be executed on a Terminal server system ( e.g. Citrix) or Remote desktop , if the selected terminal server solution meets the requirements of the Sentinel runtime software (see system requirements, [5](#page-12-0)).

**Generally a terminal server solution is restricted to ROHR2/SINETZ network licenses.**

# <span id="page-11-0"></span>**4 Administration of the HASP network license key**

# <span id="page-11-1"></span>**4.1 Admin Control Center**

Supervising and controlling the access to the network license key by means of the admin control center, provided by the supplier of the license keys, GEMALTO / SENTINEL.

The web interface of the admin control center is shown in the internet browser using port 1947. Type in *localhost:1947* in the internet browser to show the admin control center on a local workstation.

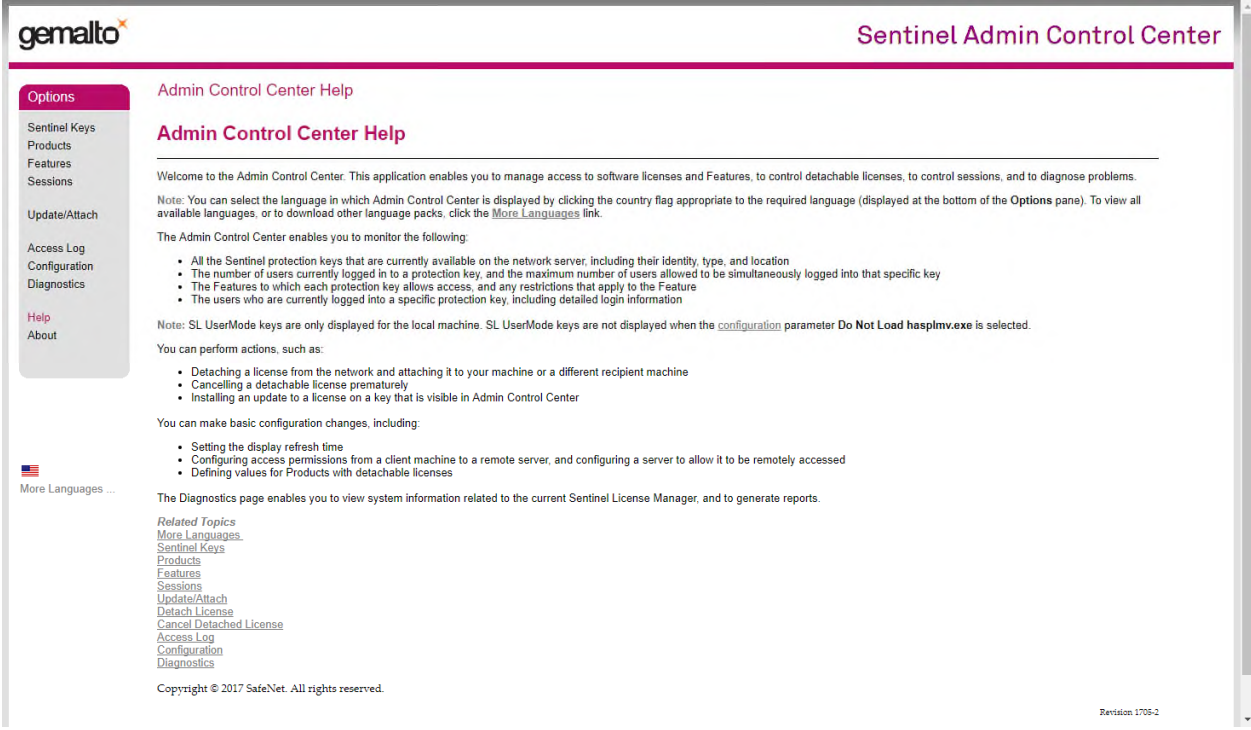

The register *Sentinel Keys* displays all license keys which are plugged-in or part of the network. Current logins are shown in the register *Sessions*.

#### e.g.

Sessions on FR-V430

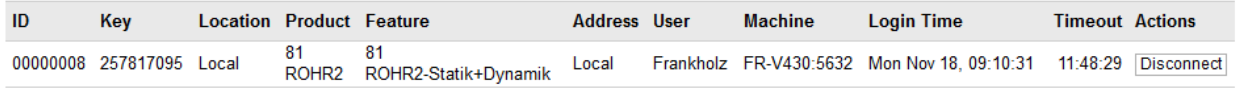

Use the Help function of the admin control center for additional commands.

# <span id="page-12-0"></span>**5 System requirements**

Basically the requirements of the Sentinel runtime software need to be fulfilled which can be downloaded here:

[www.rohr2.de/public/sentinel\\_readme.html](http://www.rohr2.de/public/sentinel_readme.html)

The system requirements of all ROHR2 program versions are as following:

#### *System requirements of single user licenses and PC-workstations in the network*

- PC with min. 8 GB RAM
- Windows 10, Windows 8.1 (64-bit)
- Screen resolution minimum 1600 x 900 pixels
- USB port (not in case of SL Licenses)
- Connection via Internet for activation of the program license \*) and program updates
- .NET Framework 4.5
- OpenGL 3.2

\*) Activation by phone/email or internet

#### *System requirements of the network server*

In addition to the requirements for single user licenses:

- Installation of the HASP license manager on a Server PC accessible by all users in the network
- Windows 10, Windows 8.1, Windows Server 2012 R2/2016/2019 (64-bit)

In case of integrating ROHR2 into company-wide or country-wide networks (WAN) please contact us.

# <span id="page-13-0"></span>**6 User support, ROHR2/SINETZ board**

All software commands are documented in the user manual and in the program online help, see *Online help* and *Program documentation*.

Additional information sources are available

- the user support providing advice on installation and application of the program (hotlineservice) on workdays (Mondays to Fridays) from 9.00 - 16.00 (Central European Time).
- in the internet, e.g. ROHR2 forum (ROHR2 board) see *Help menu*

#### *User support by email*

An email function, integrated in to ROHR2win enables to transmit program data directly (see menu *Help |Support request*

#### *User support address*

SIGMA Ingenieurgesellschaft mbH Dept. Program-Support Bertha-von-Suttner-Allee 19 D-59423 Unna **Germany** 

#### *Telephone and email*

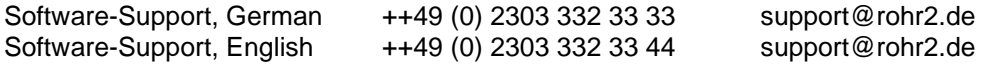

#### *Internet*

[www.rohr2.de](http://www.rohr2.de/) www.rohr2.com

# <span id="page-14-0"></span>**7 License key access errors/Trouble shooting**

If the access to the license key fails when starting the program,: "The access to the license key *failed … …*") please check the following:

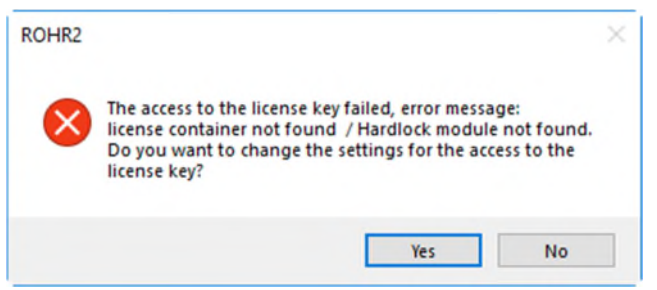

#### <span id="page-14-1"></span>**7.1 Single user license**

- 1. Does the LED of the license key glow? If the LED does not shine there is a problem with the drivers installation. In this case carry out the manual installation of the Sentinel Runtime Software according to [7.3.](#page-16-0)
- 2. Check the availability of the license key in the *Admin Control Center* , see [7.4](#page-16-1).
- 3. In case of Remote Desktop or Terminal Server access: Remote access does not work with single user licenses, a network license is required.

If the upper mentioned checks do not show the reason for the error and the license is still not accessible, please contact our support team: [support@rohr2.de](mailto:support@rohr2.de)

# <span id="page-14-2"></span>**7.2 Network license**

#### <span id="page-14-3"></span>**7.2.1 Server**

Check the availability of the network license key at the server where it is plugged in.

- 1. Does the LED of the license key glow? If the LED does not shine there is a problem with the drivers installation. In this case carry out the manual installation of the Sentinel Runtime Software according to [7.3.](#page-16-0)
- 2. Check the availability of the license key in the *Admin Control Center*, see [7.4.](#page-16-1).
- 3. Check if port **1947 UDP/TCP**, to be used for the communication between the workstations, is not blocked by a firewall or others.

# **7.2.2 Workstation PCs**

- <span id="page-15-0"></span>1. Check the Windows Registry parameters (start *regedit.exe*) *HKEY\_CURRENT\_USER\Software\SIGMA\Server* Here the name or the IP-Address of the server where the license key is plugged-in needs to be registered correctly. If not, please add or correct the server name or the correct IP-address. Several names/addresses can be entered, separated by a colon (comma) ","
- 2. Check if the license key at the server is shown in the *Admin Control Center* running on the workstation PC.

- Workstation PC: start in the internet browser: [http://localhost:1947](http://localhost:1947/).

to run the *Admin Control Center* . If this page is not shown there is a problem with the Sentinel Runtime Software. In this case carry out the manual installation of the Sentinel Runtime Software according to [7.3](#page-16-0).

- *Admin Control Center*: use the *Configuration* (menu on the left margin) to check if the name or IP-address of the license server is registered correctly in the field *Access to Remote License Managers* . If it is not registered correctly, please add or correct the server name/ IP-address and confirm using the *SUBMIT* command. Please wait a few minutes until the process has been finished..

- *Admin Control Center*: The menu *Sentinel Keys* (menu on the left margin) shows the list of available license keys. SIGMA license keys are labelled with Vendor-ID 86546 (ROHR2/SINETZ) or 86405 (PROBAD) at the server (*Location*) should be visible.

If the license key is not visible a network problem occurred.

Check the general availability of the workstation PC in the network , e.g. by using PING command (ping) and check if the Port 1947 UDP/TCP, to be used for communication between workstations, is not blocked by a firewall etc.

If the checks don´t lead to a result and the license key is still not available the next steps require to submit a report from the *Admin Control Center* to our technical support team.

Create a report in *Admin Control Center* using the commands *Diagnostics* and *Generate Report*, add an error description and send it to [support@rohr2,de](mailto:support@rohr2,.de)

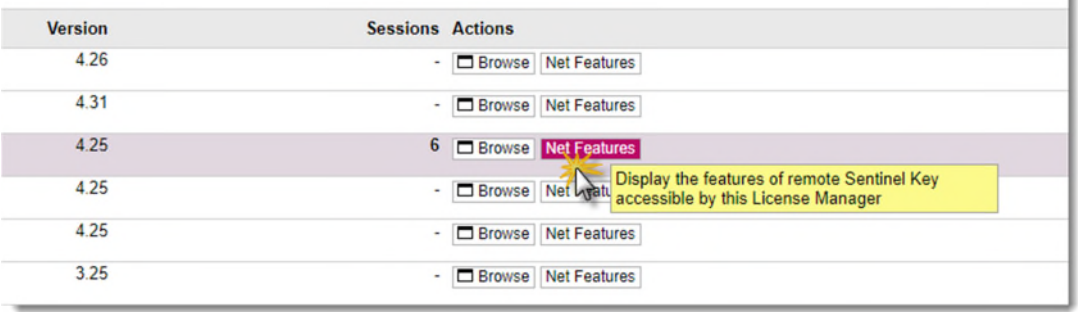

#### 3. In case of Remote Desktop, Terminal Server or any other remote access:

A so called "TS option" need to be enabled o the license key: check if this option is active on your license key as following

- *Admin Control Center* command *Sentinel Keys* (menu on the left margin) show the list of accessible license keys:

- Select SIGMA license keys and use the command *Net Features*

- If the license key has been prepared for remote access operations, the entry shows *Access* "*Loc Net Display*".

k.

If the term *"Display*", is missing, the remote access feature is not active at this license key.. Contact the support team in this case: [support@rohr2.de](mailto:support@rohr2.de),

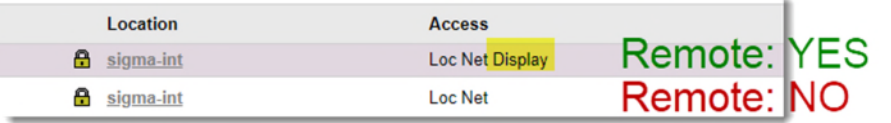

If the checks above do not lead to appositive result and the access to the license key is still not available at program start please contact the support team [support@rohr2.de](mailto:support@rohr2.de).

## <span id="page-16-0"></span>**7.3 Manual installation of the Sentinel Runtime Software**

- 1. Remove the USB license key
- 2. Download the drivers from [www.rohr2.de/public/hldriver.zip](http://www.rohr2.de/public/hldriver.zip)
- 3. Copy the data from the downloaded \*.zip file to a directory on the PC, where the license key will be plugged in
- 4. Start hldriver.bat from the directory. At first possibly existing old drivers will be remove. After that a new driver will be installed. This process may last a few minutes. After successful installation the program version will be displayed.
- 5. Connect the USB license key to the PC and wait until the USB plug has been checked by Windows.

#### <span id="page-16-1"></span>**7.4 Checking a local connected license key using the Admin Control Center**

1. Start the internet browser and type in: [http://localhost:1947](http://localhost:1947/). to run the *Admin Control Center*

If this page is not shown there is a problem with the Sentinel Runtime Software. In this case carry out the manual installation of the Sentinel Runtime Software according to [7.3.](#page-16-0)

- 2. Show the list of available license keys in the *Admin Control Center* by the command *Sentinel Keys* (menu on left margin). The SIGMA license key(s), Vendor-ID 86546 (ROHR2/SINETZ) or 86405 (PROBAD) must be shown.
- 3. If the license key is not shown here though it is
	- plugged in
	- the LED is glowing

maybe a problem with the Sentinel Runtime Software occurred . A solution may be the manual installation of the Sentinel Runtime Software according to [7.3](#page-16-0).

If this does not solve the problem, please submit the report *Admin Control Center* to the technical support team. Create a report in *Admin Control Center* using the commands *Diagnostics* and *Generate Report* , add an error description and send it to [support@rohr2,de](mailto:support@rohr2,.de)